# **Scheduling a Visit over the Web**

# **ONCE YOU HAVE REGISTERED IN PERSON AT THE CLARK COUNTY DETENTION CENTER YOU MUST INITIALLY USE THIS PROCESS (ONE TIME)TO RETRIEVE YOUR PASSWORD AND BEGIN SCHEDULING VISITS ONLINE.**

# Go to http://ccdcvvs.lvmpd.com

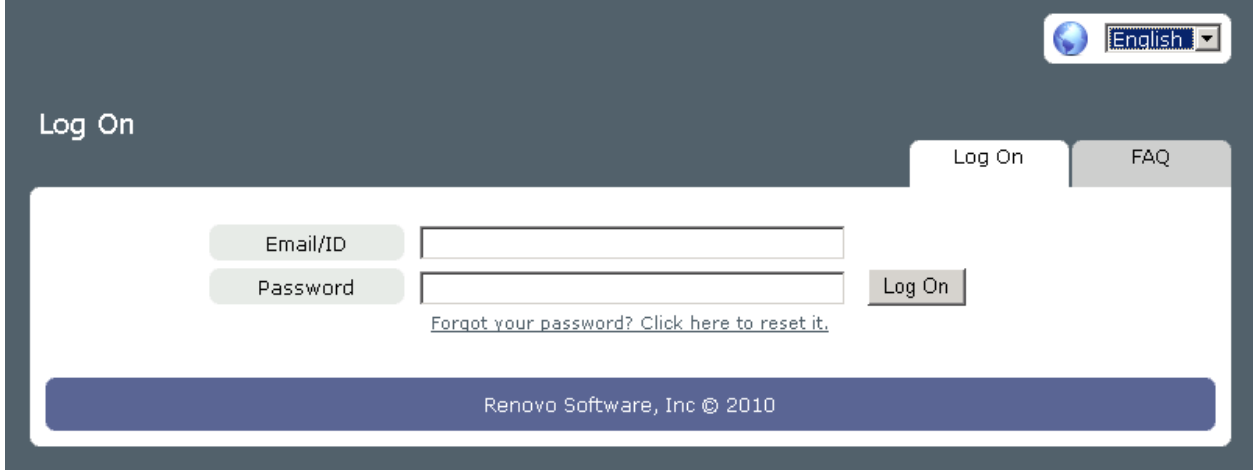

#### Click "**Forgot your password? Click here to reset it**"

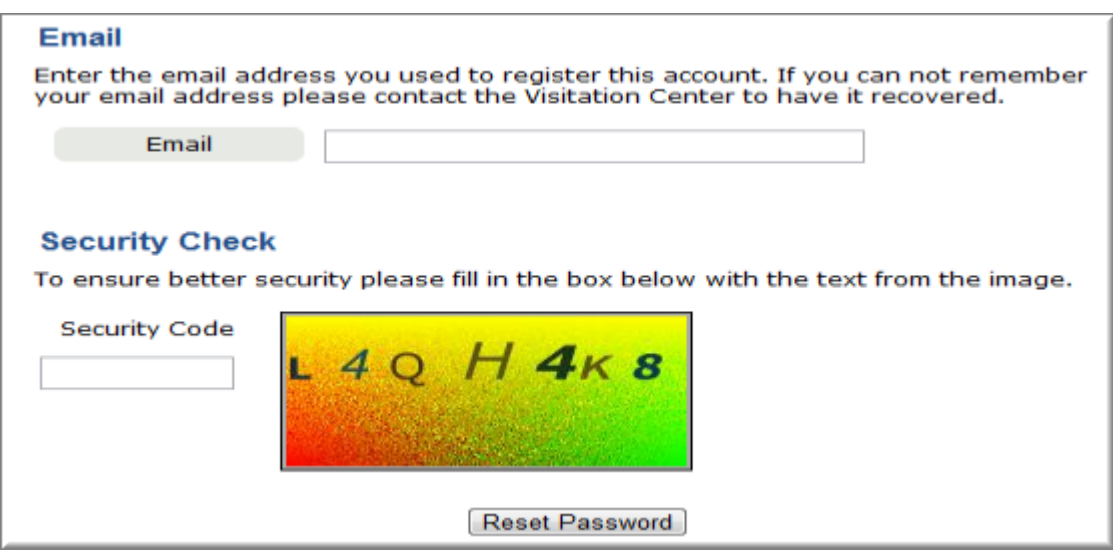

### **ENTER EMAIL ADDRESS YOU USED TO REGISTER AT THE CLARK COUNTY DETENTION CENTER**

Enter the security code presented to you on the screen (Type All Letters in **CAPITAL**)

Click "Reset Password"

You password has been successfully reset. You should soon be receiving an email with your new password.

#### Return to Login

Login into your email and retrieve the email sent from Clark County Detention Center.

In the email you will receive the following information

- **YOUR VISITOR ID**
- **YOUR EMAIL ADDRESS**
- **YOUR NEW PASSWORD**

# **USE THE ABOVE INFORMATION TO LOG ON AND SCHEDULE VISITS**

Go to http://ccdcvvs.lvmpd.com

Click the "Schedule a Visit" link

#### Select desired language from Drop down in top right corner

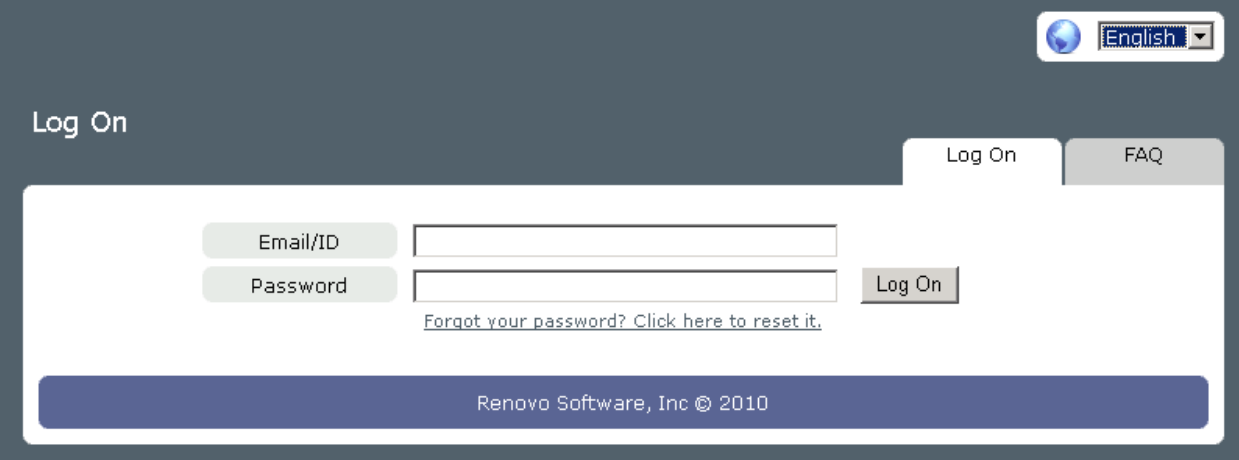

#### **ENTER EMAIL ADDRESS OR VISITOR ID**

#### **ENTER PASSWORD**

Click the **Log On** button

# **ONCE LOGGED IN:**

If you need to **add an inmate** to your visitor list click "**here**" under **MY INMATES**

If you need to **add a visitor** to your visitor list click "**here**" under **MY Visitors**. This allow you to schedule more than one visitor at the same time (i.e. – two visitors at a time).

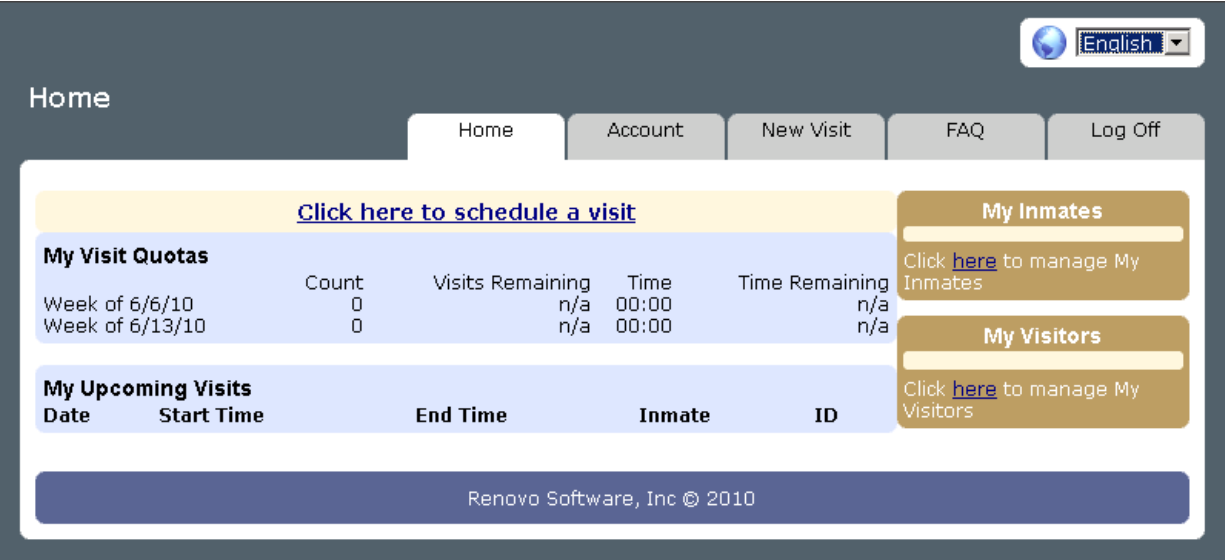

If you already have an inmate registered you can click "**Click here to schedule a visit**"

If you know your inmates ID # enter in the box

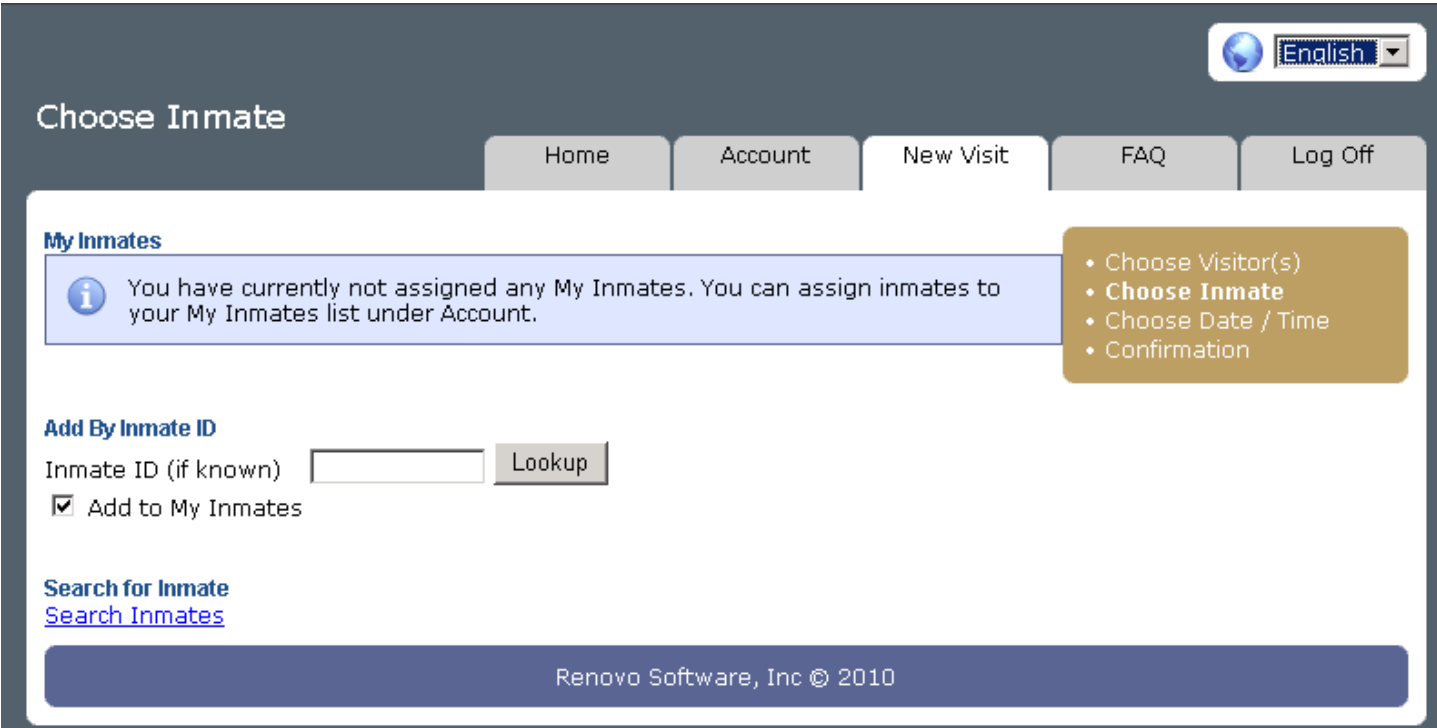

If you are unsure of the inmate's id you can search for them using their first and last name. Note: You are required to enter at least the first two letters of their first name **AND** the first two letters or their last name to do the search.

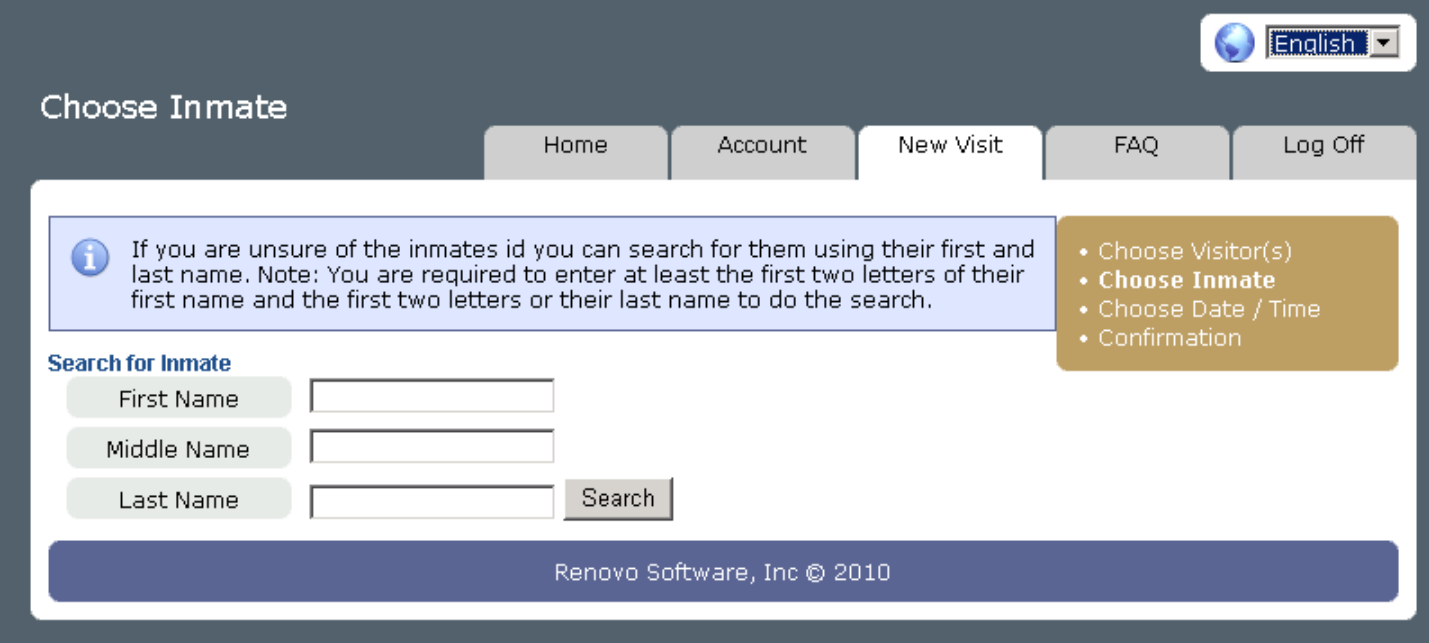

When you have located your inmate select "**Add**" to the right of the inmate name and information.

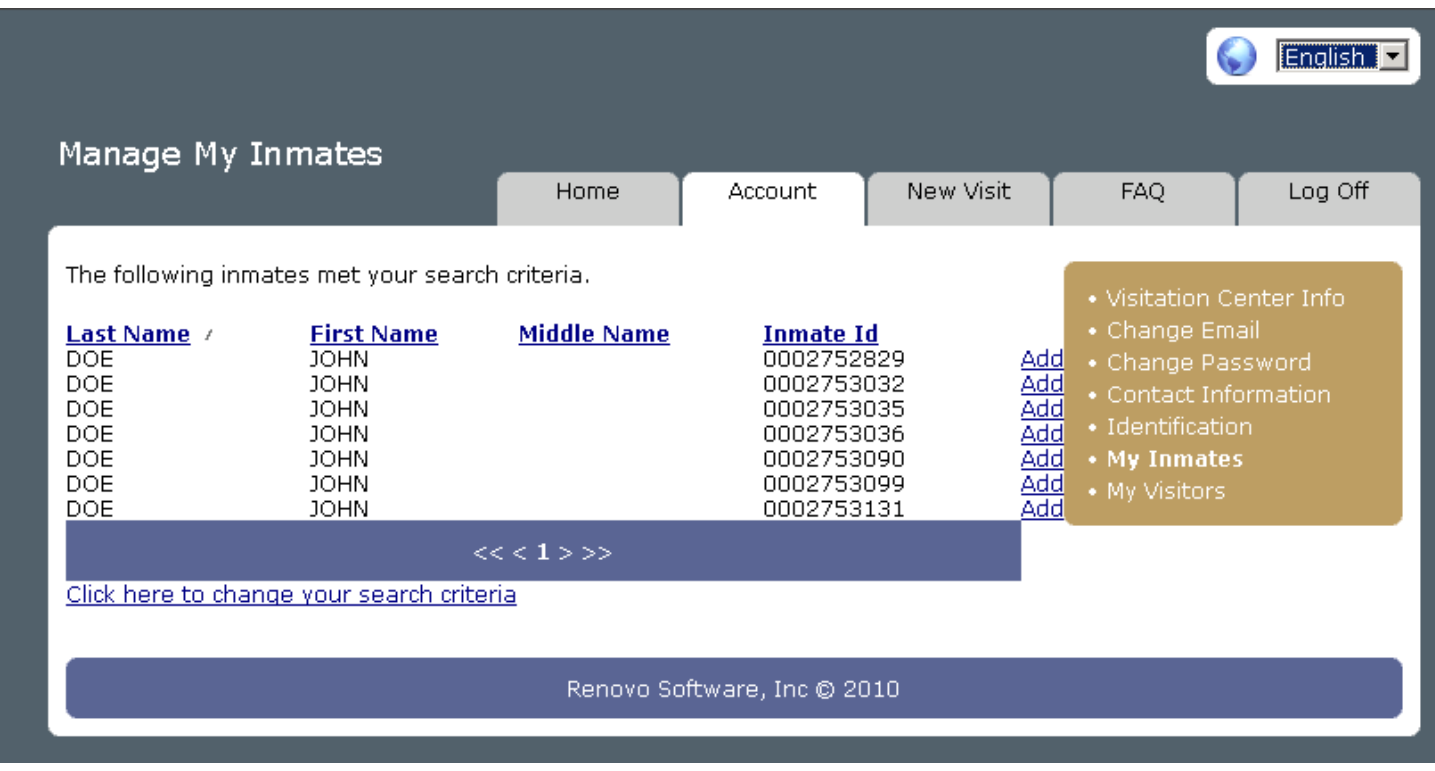

You will receive a confirmation that your inmate has been successfully added to your My Inmates List.

Click the **New Visit** Tab

Click **Select** to the left of your inmates name

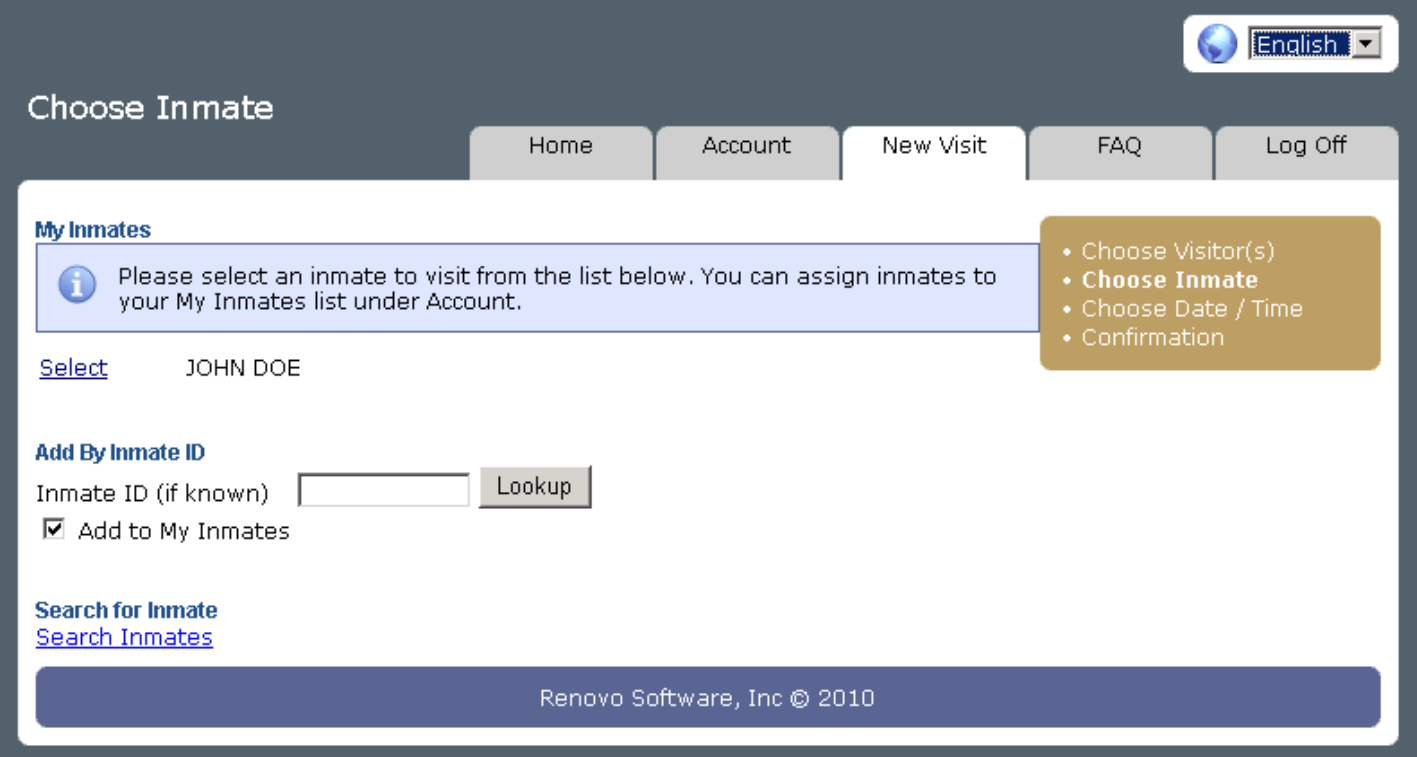

## Select an available date

Select the Visitaton Center (Clark Visitation Center)

Select a time of day preference. No Preference (12:00AM ‐ 12:00AM) will give you the opportunity to select all available times.

You will be presented available visitation times for your inmate. Click "**Select**" to the left of the time you wish to schedule.

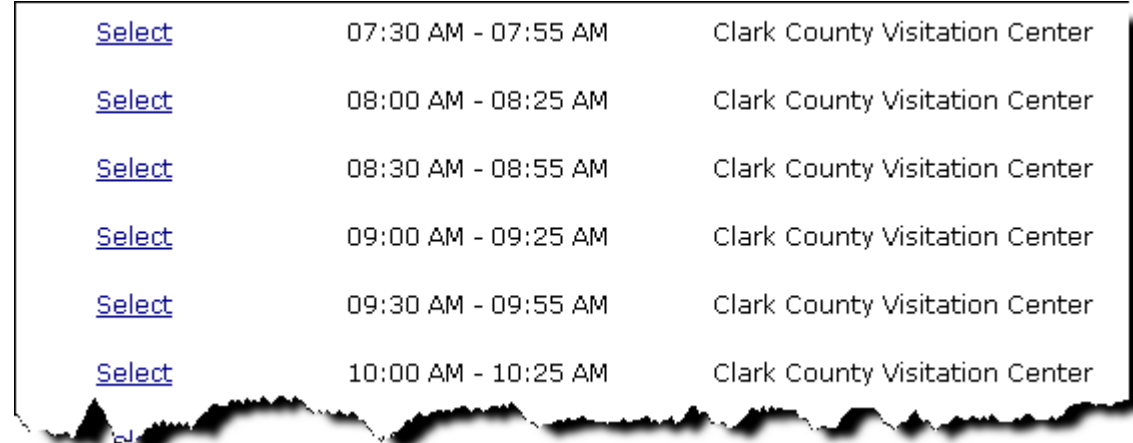

#### **Check the information below to ensure accuracy**.

If everything is setup correctly Click the "**Reserve**" button at the bottom of the page to confirm your reservation.

**Congratulations! Your visitation has been reserved. Please note the confirmation number as it will be needed for any inquires.**

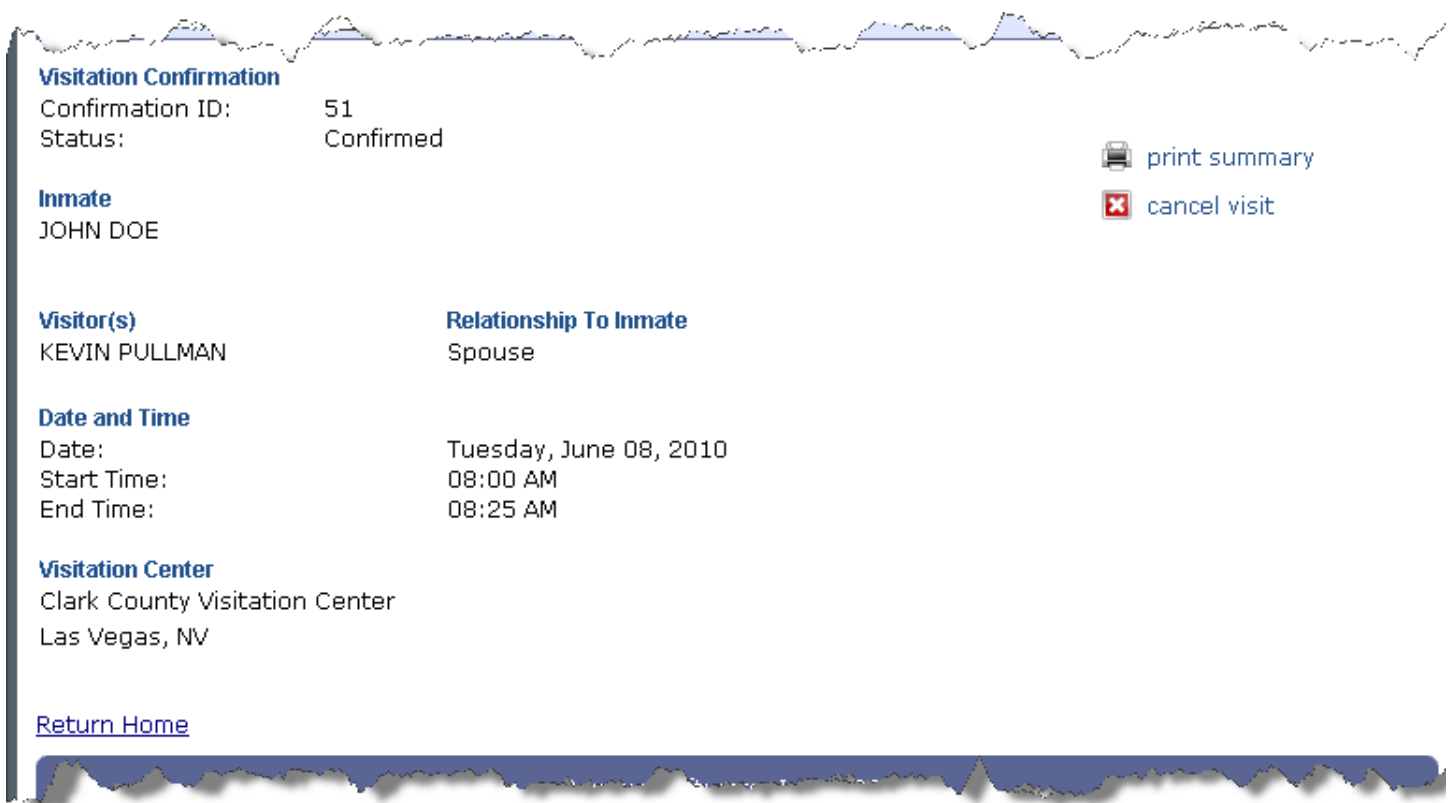

<u> Van San Andrew Marian and San San San Village (San Village Village Village Village Village Village Village Vi</u>

WN.